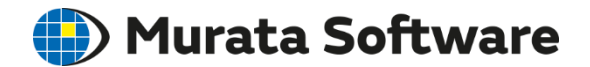

## Femtet Seminar

# Stress Analysis & Thermal Analysis Exercise

202009

All Rights Reserved, Copyright © Murata Software Co., Ltd.

## Table of Contents

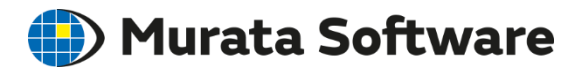

- ・Exercise with Example 2 of Thermal-Stress Analysis
- ・Create a quarter model and verify the results match with full model
	- Cut body
	- $\rightarrow$ Apply boundary condition to the plane of symmetry
	- $\rightarrow$ Modify heat source
	- $\rightarrow$ Execute analysis
- ・Change analysis condition from steady-state to transient
- ・Give time dependency to the heat source

## Obtain Project File

**Murata Software** 

Obtain a project file of Example 2 from Help > Examples > Thermal-Stress Analysis (Watt/Galileo) > Example 2

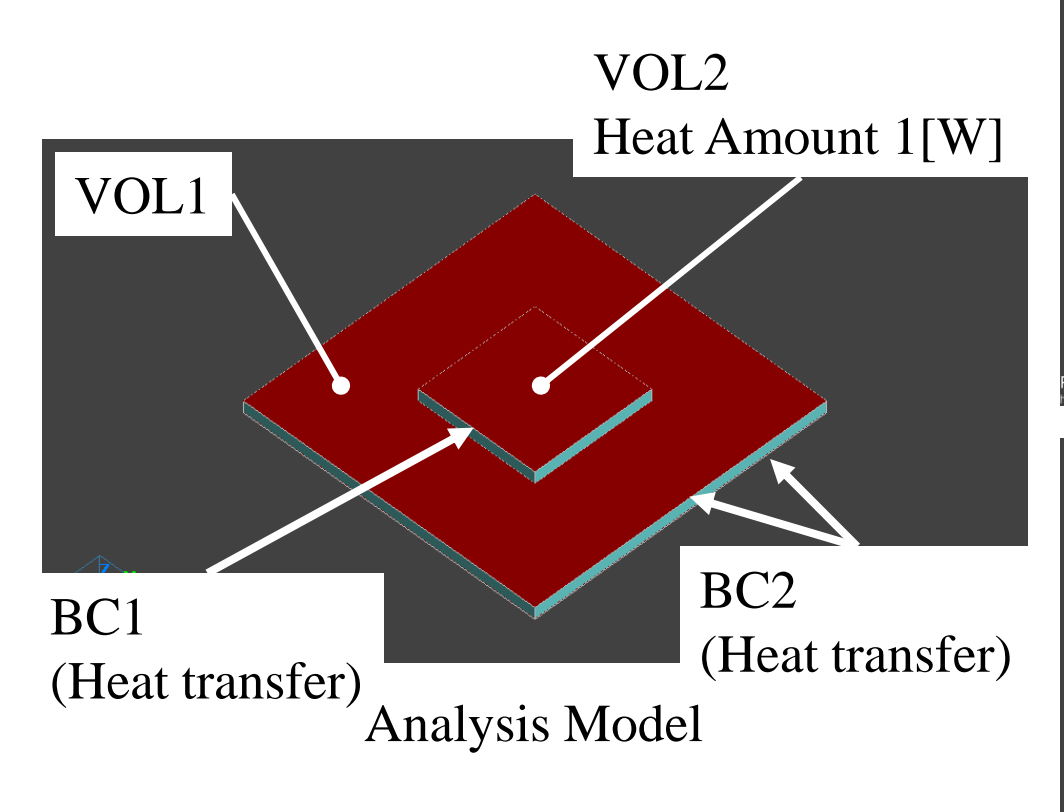

Run solver and confirm the results.

All Rights Reserved, Copyright © Murata Software Co., Ltd.

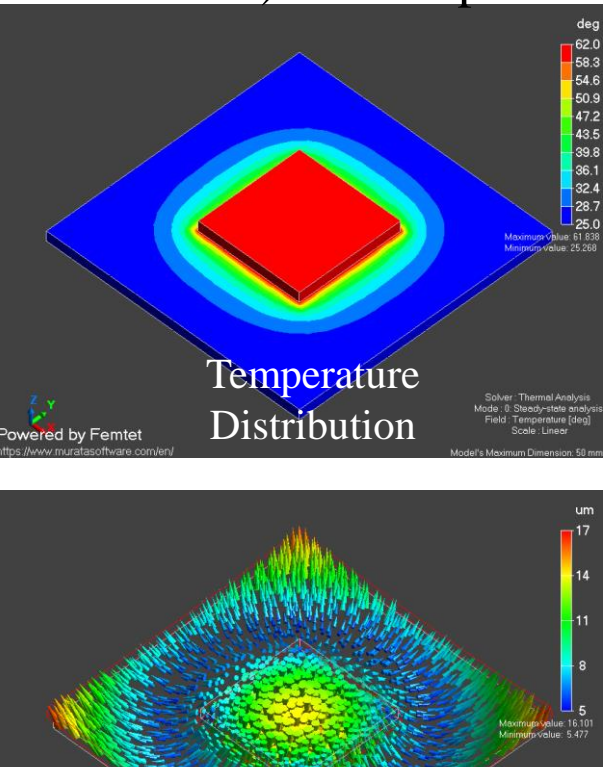

Displacement

## Copy Analysis Model

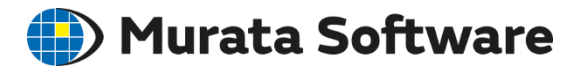

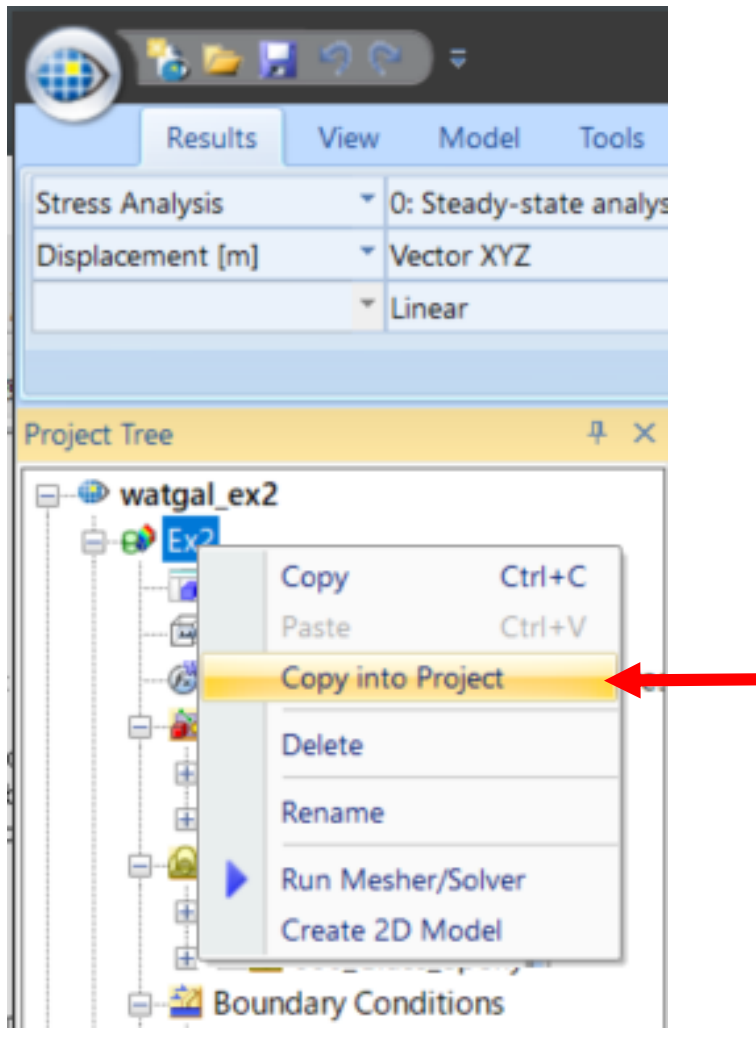

Right-click on Model [Ex2]. Select [Copy into Project]. Save the file as [Ex2 symmetric model].

\*This is for results comparison at a later time.

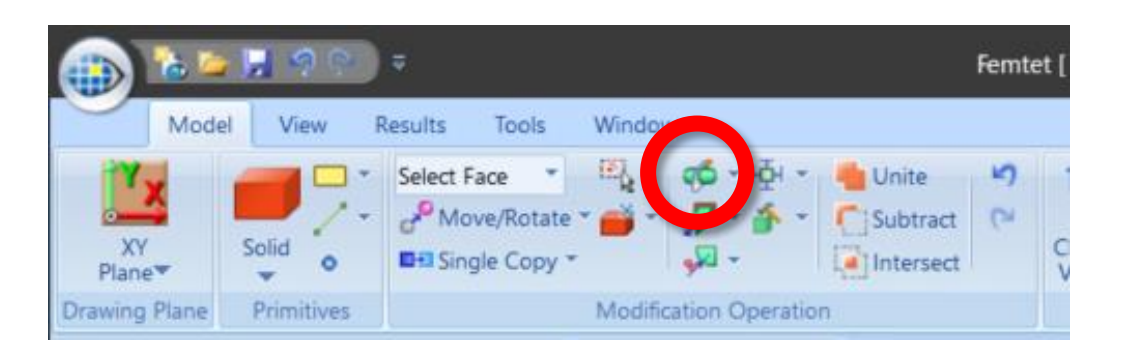

Point on the cutting plane: Origin (0, 0, 0) Normal vector of the cutting plane (1, 0, 0) Select [Keep bodies in the positive normal direction only

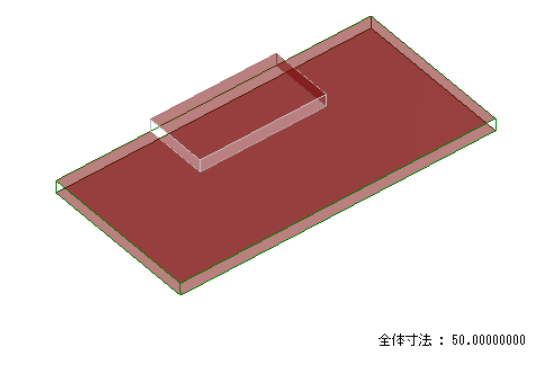

(D) Murata Software

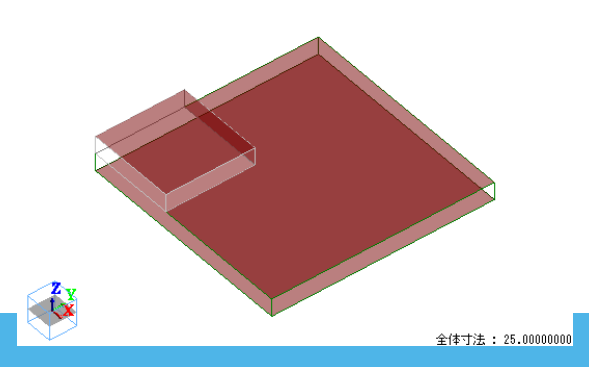

#### (D) Murata Software Create a Symmetric Quarter Model (2)

### Change the heat amount to a quarter of the full model  $(1\rightarrow 0.25W)$

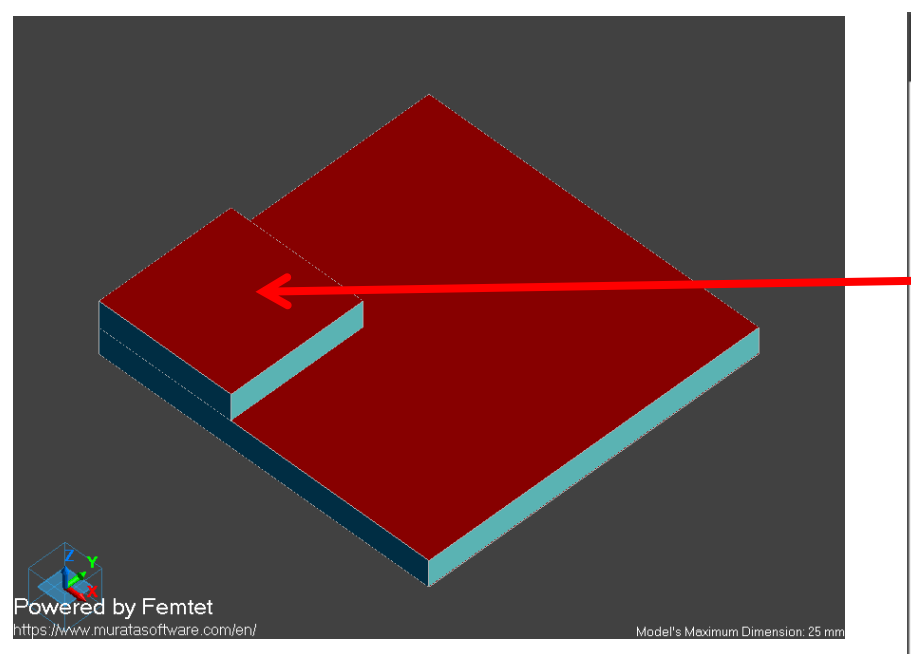

Overwrite the model and save

#### Edit Body Attribute [IC] **Heat Source** Thickness/Width **Thermal Load** Specified by **Temperature Dependency Heat Source** Heat Amount  $\odot$  No **Initial Strain** ◯ Heat Density  $\bigcirc$  Yes **Direction** Analysis Domain **Heat Amount Notes**  $\div$  $^{\rm X10}$  [W] 0.25 Enter 0.25[W]

### Heat Amount of IC

## Create a Symmetric Quarter Model (3)

### Boundary condition setting on the face of symmetry (Reflective symmetry)

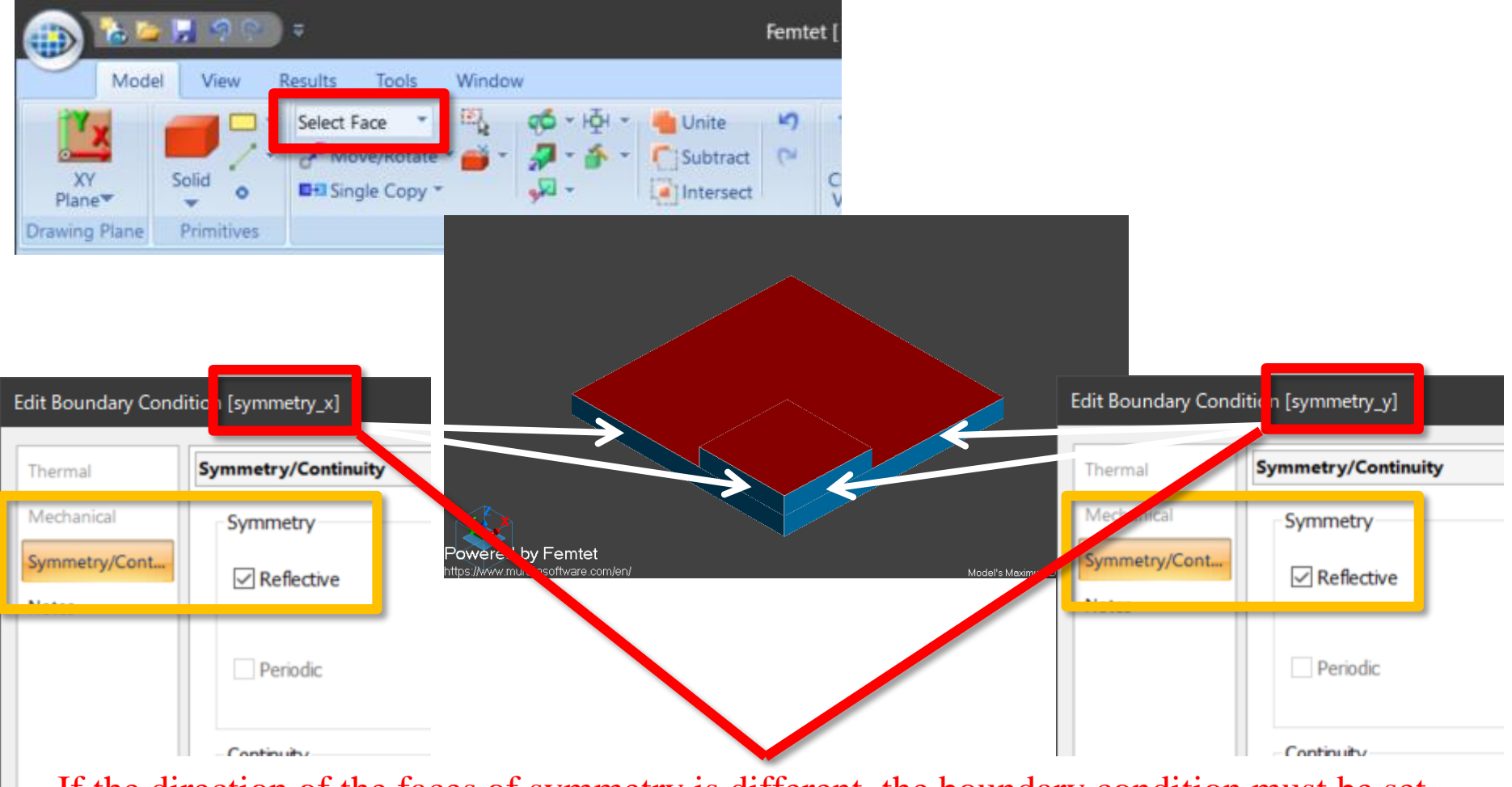

on each of them. The direction is either  $X$ ,  $Y$ , or  $Z$  axis. If the direction of the faces of symmetry is different, the boundary condition must be set

(D) Murata Software

## Results of Quarter Model

### **(D**) Murata Software

### If [reflective symmetry] is used, the results can be confirmed with a full model.

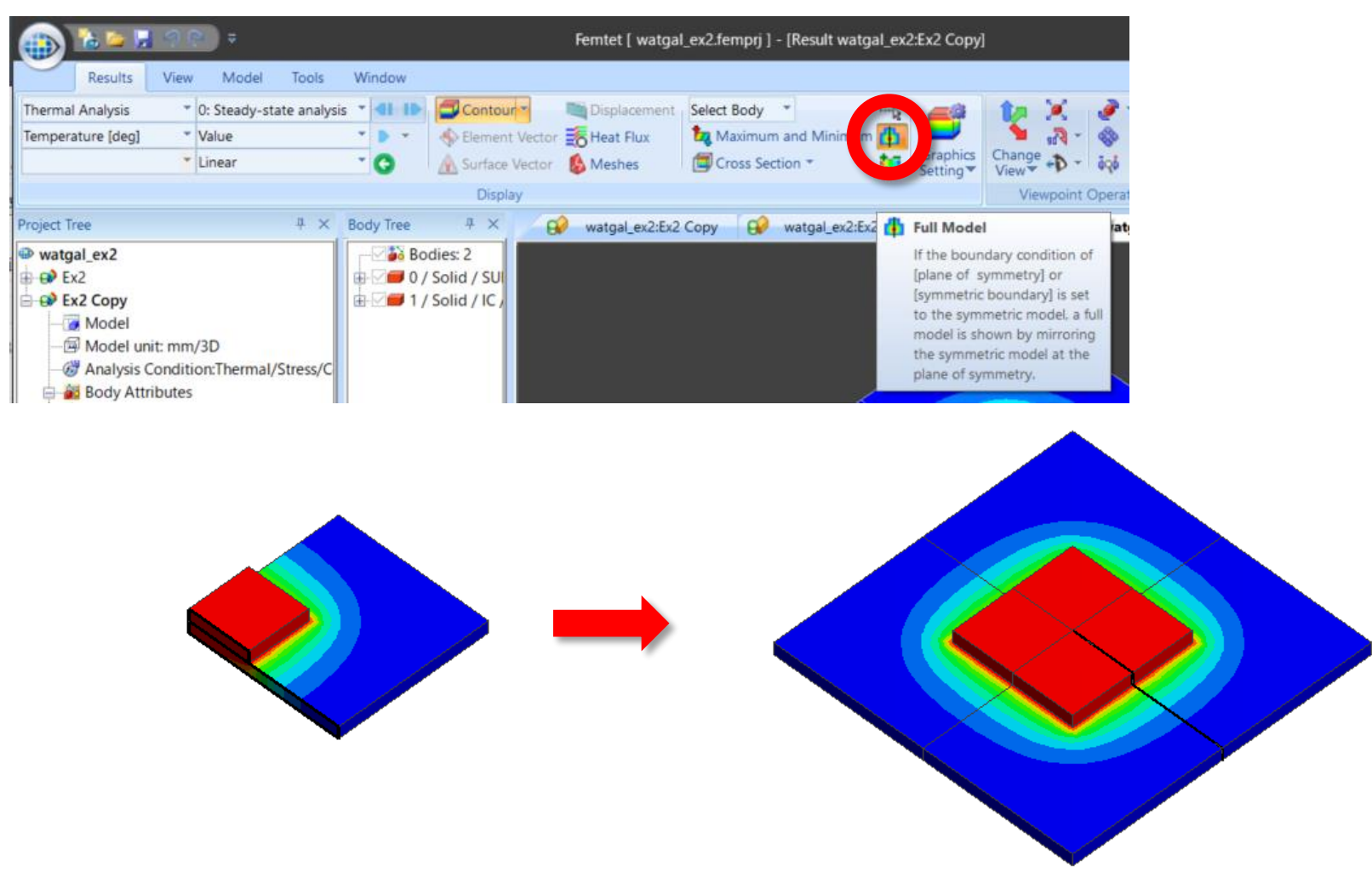

#### All Rights Reserved, Copyright © Murata Software Co., Ltd.

## Results of Quarter Model

### Check if the results match with the full model

### Temperature Distribution (Thermal Analysis)

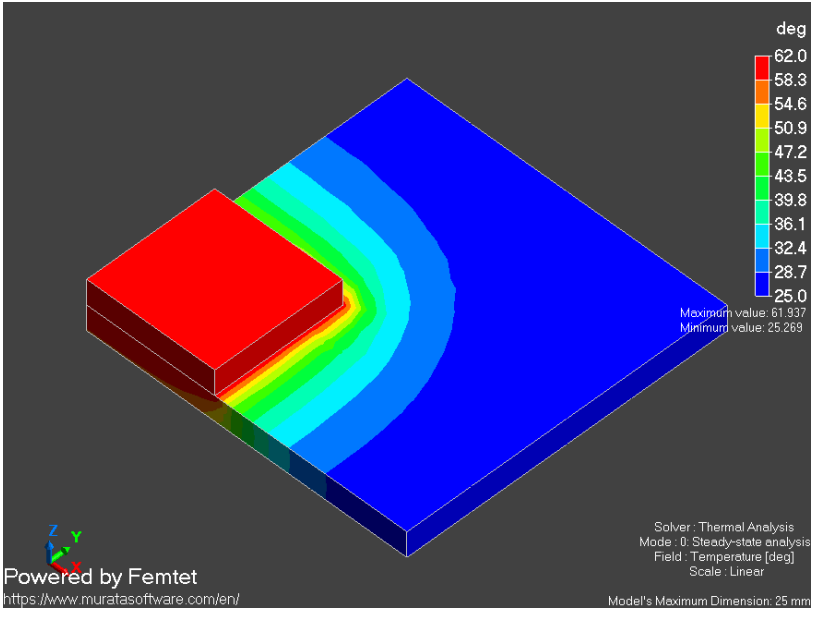

### Displacement Vectors (Stress Analysis)

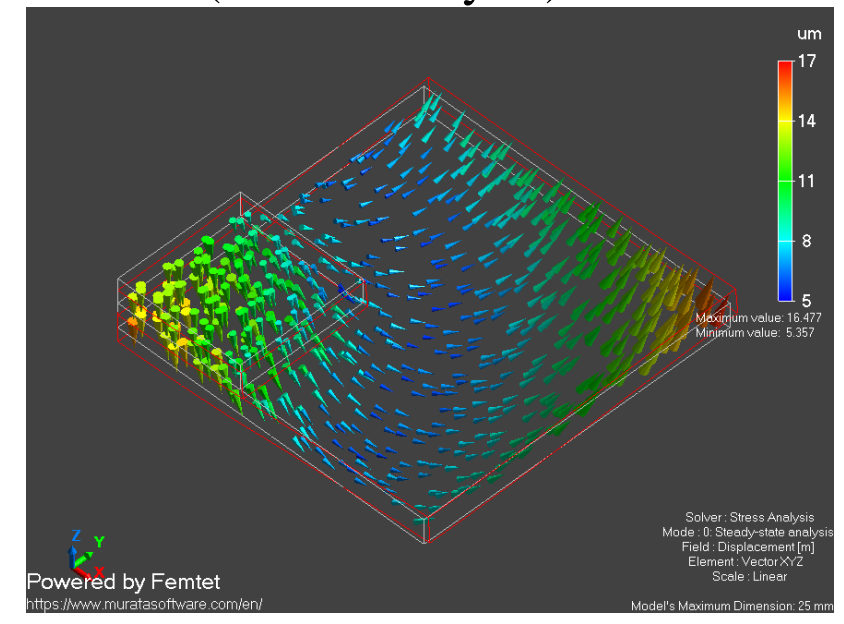

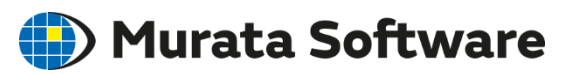

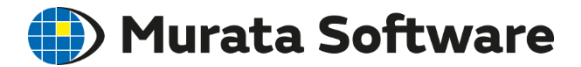

### Deselect [Stress Analysis] to save calculation time.

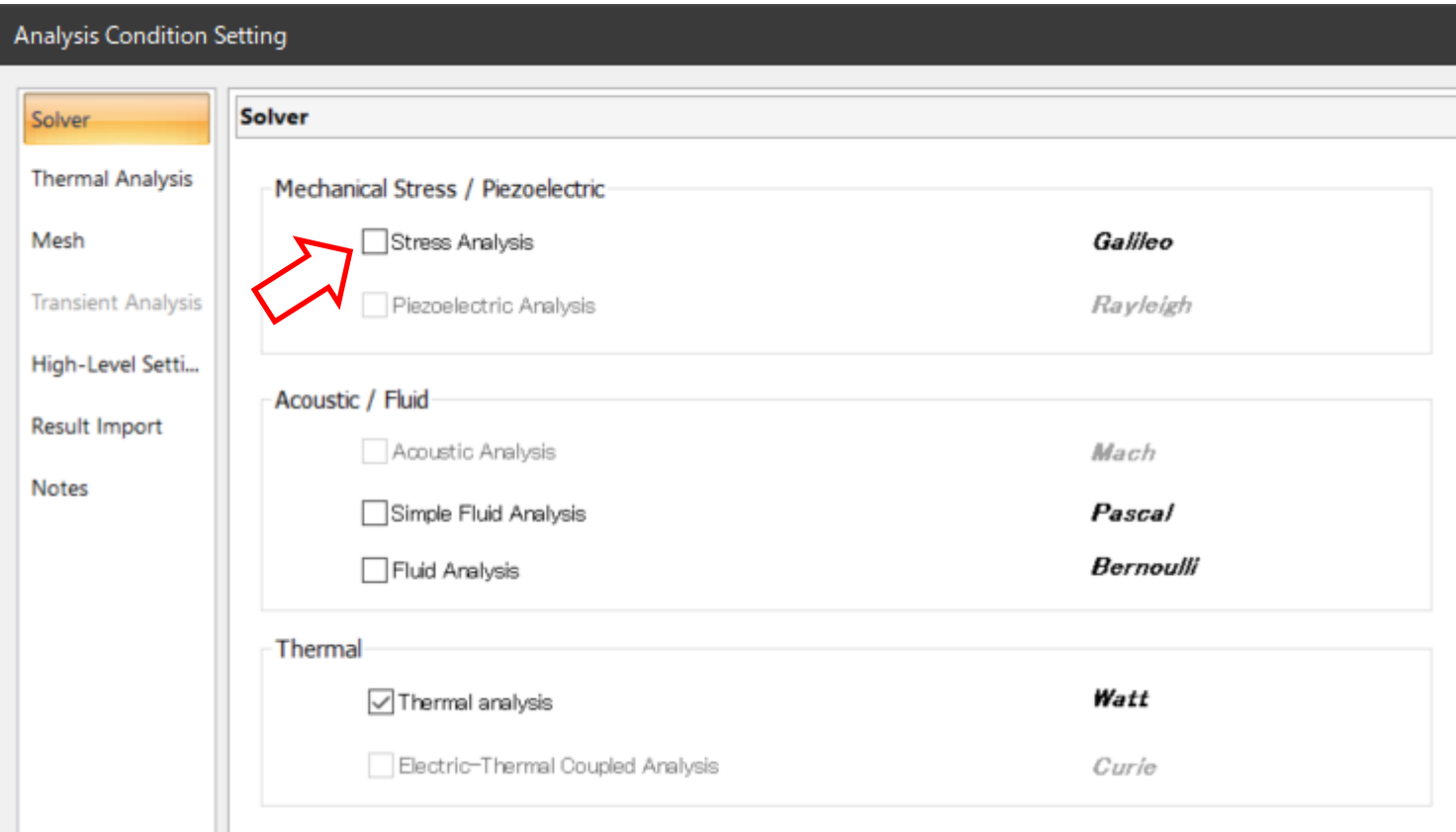

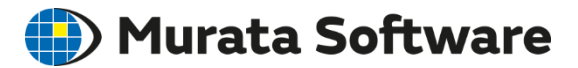

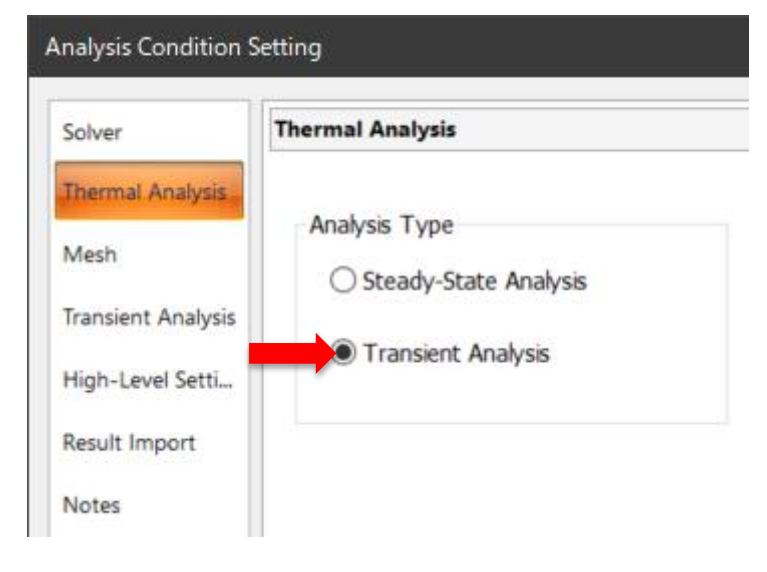

The analysis is performed for 600 seconds (=10s x 60) The result is output once in 3 calculations\*

\*The results file size will be small.

All Rights Reserved, Copyright © Murata Software Co., Ltd.

### Select [Transient Analysis] Settings on the Transient Analysis tab

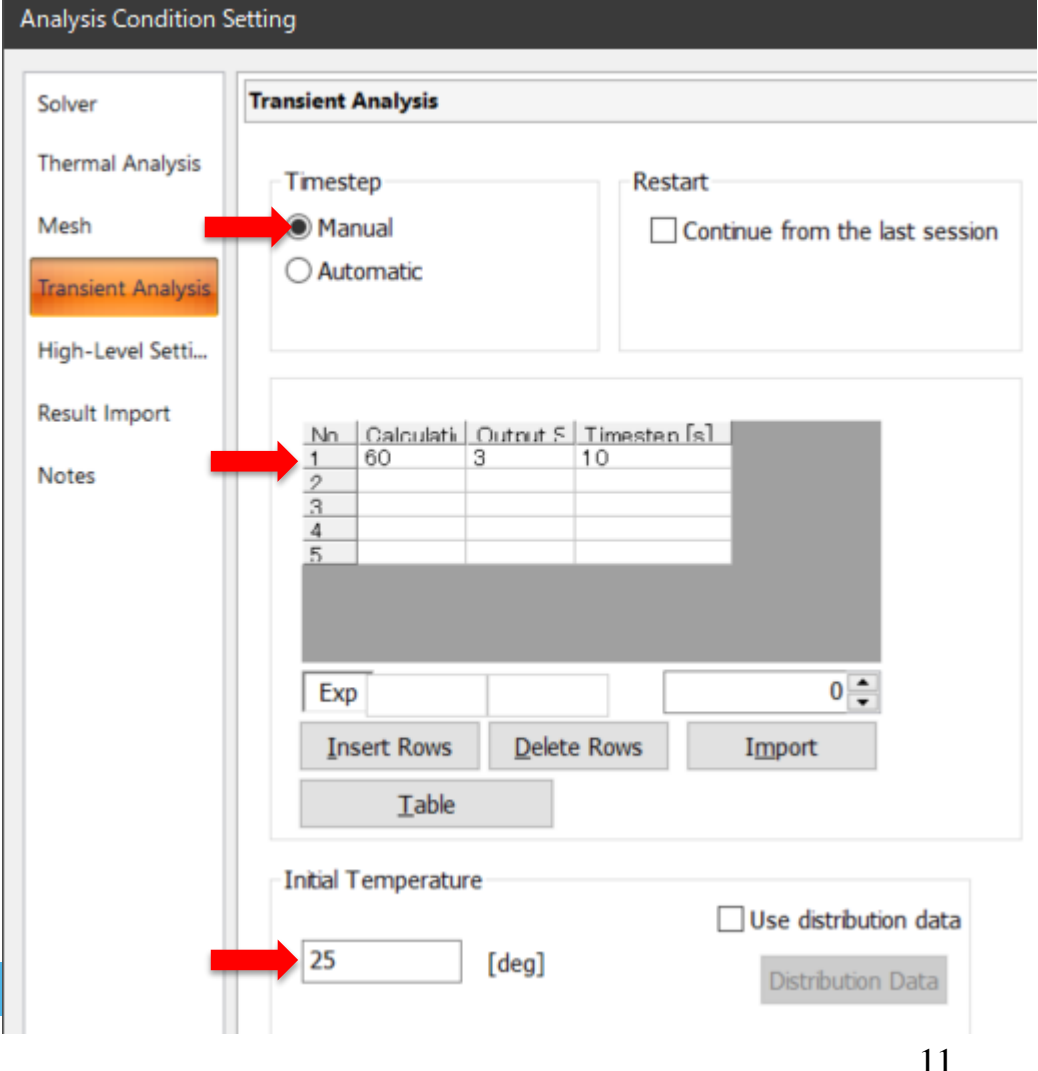

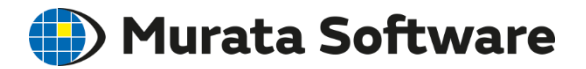

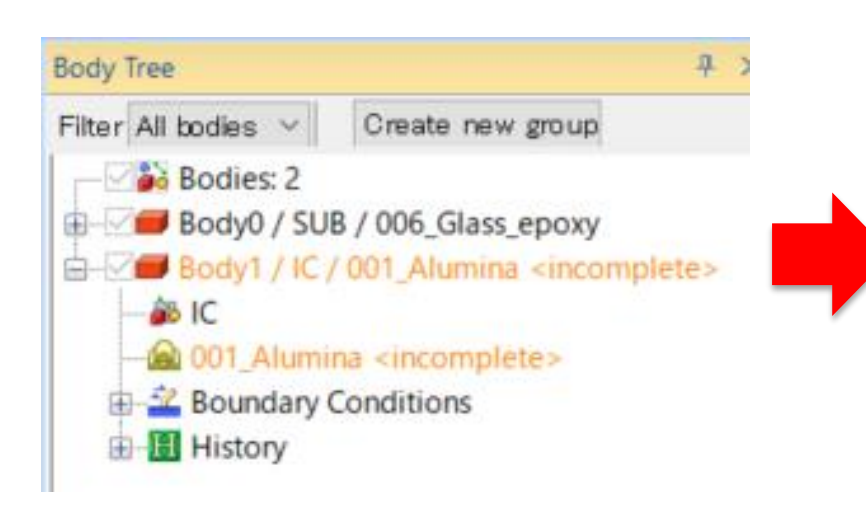

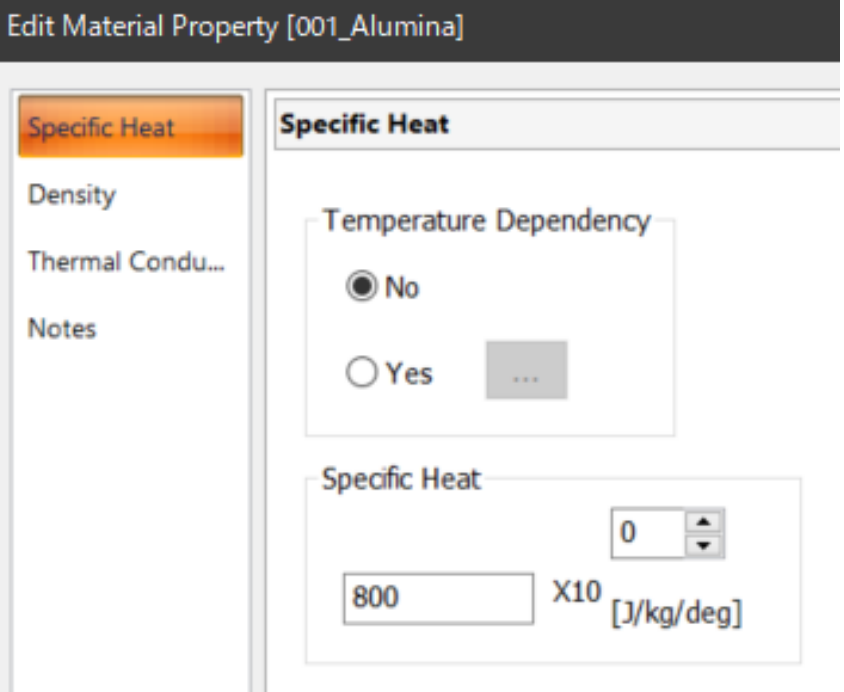

[Incomplete] shows up as the specific heat is not defined for the material property.

Set specific heat of 800J/kg/deg to Alumina.

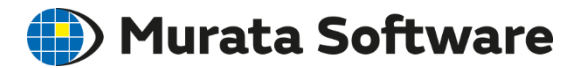

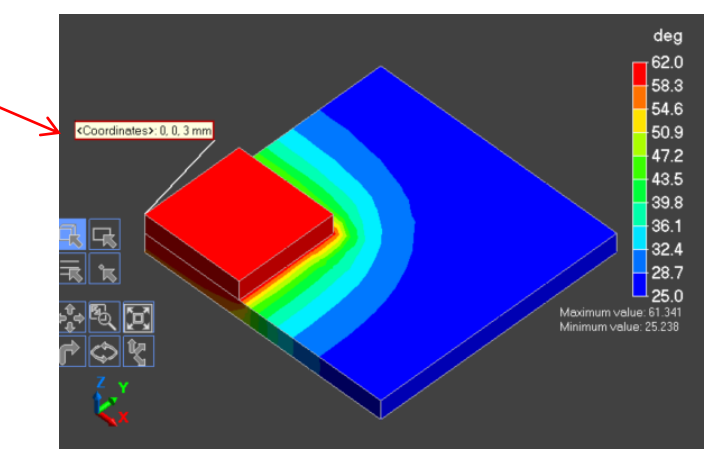

Contour of Temperature at 600s (watt)

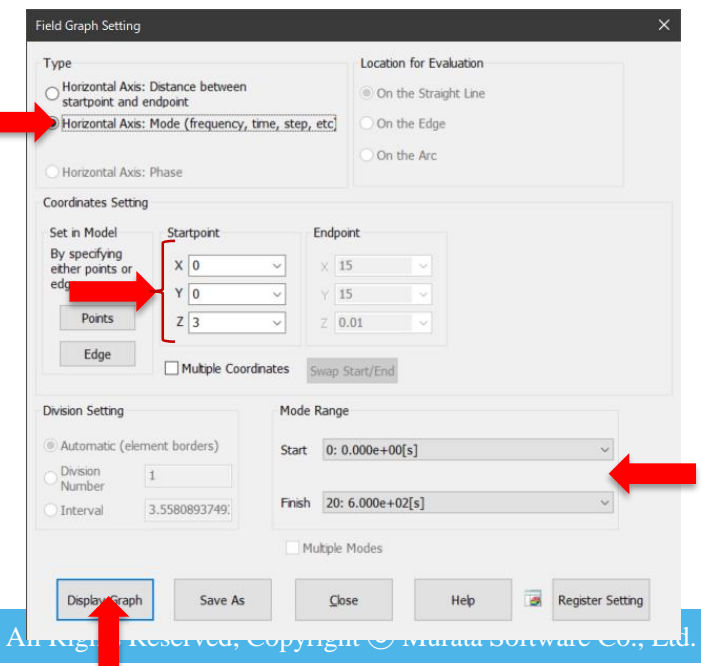

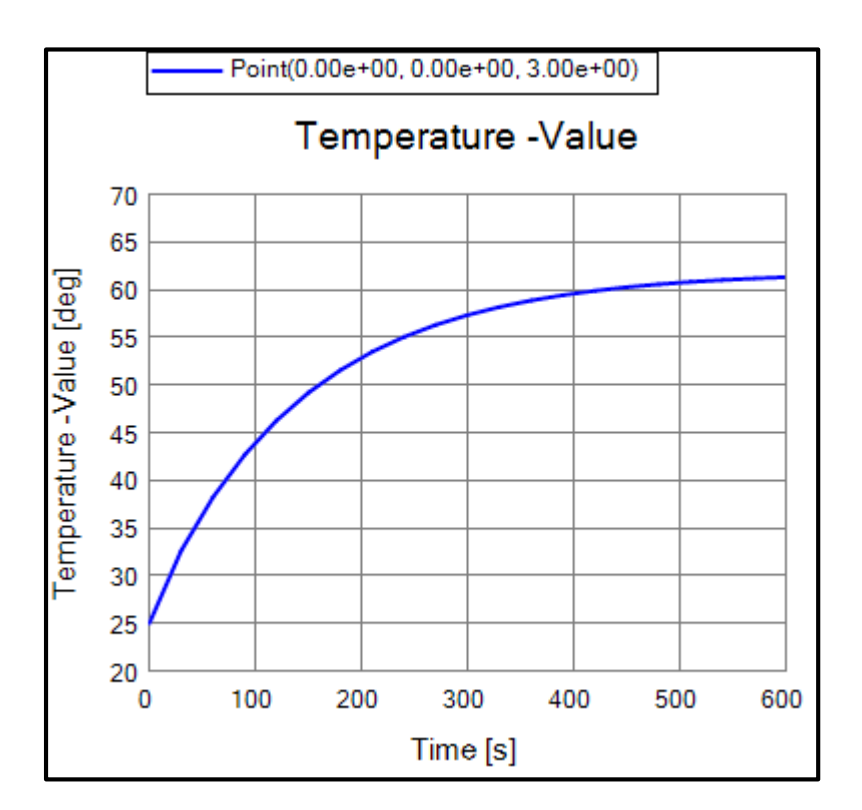

Temperature over the heat source is plotted with time on the horizontal axis. It reaches the steady state at 600 seconds.

\*Graph can be made from the numerical summary table as well.

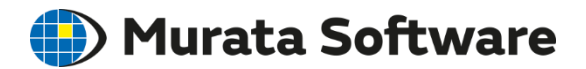

### Set time dependency to the heat source.

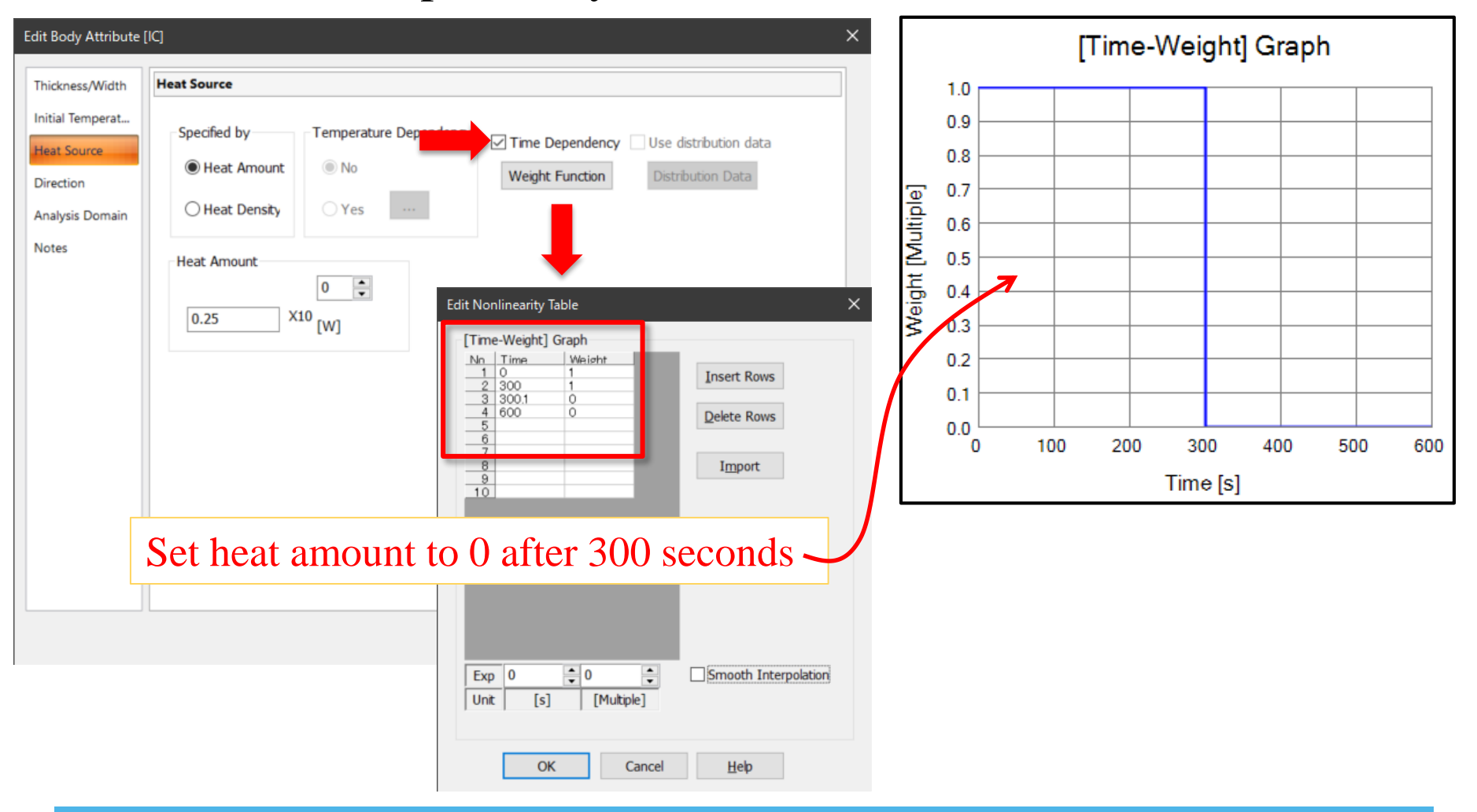

All Rights Reserved, Copyright © Murata Software Co., Ltd.

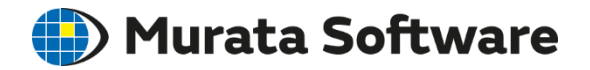

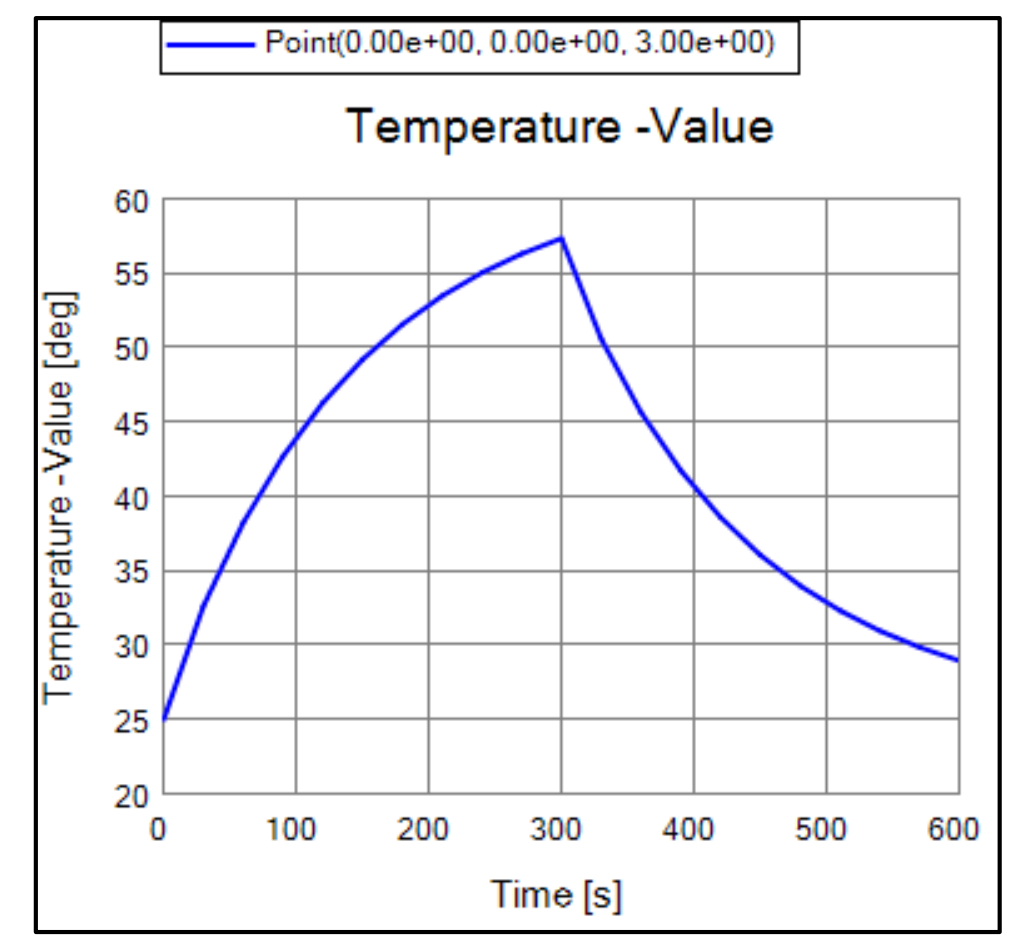

After 300 seconds, the temperature falls down.

\*Graph can be made from the numerical summary table as well.